# RELEASE NOTES for DRIVE

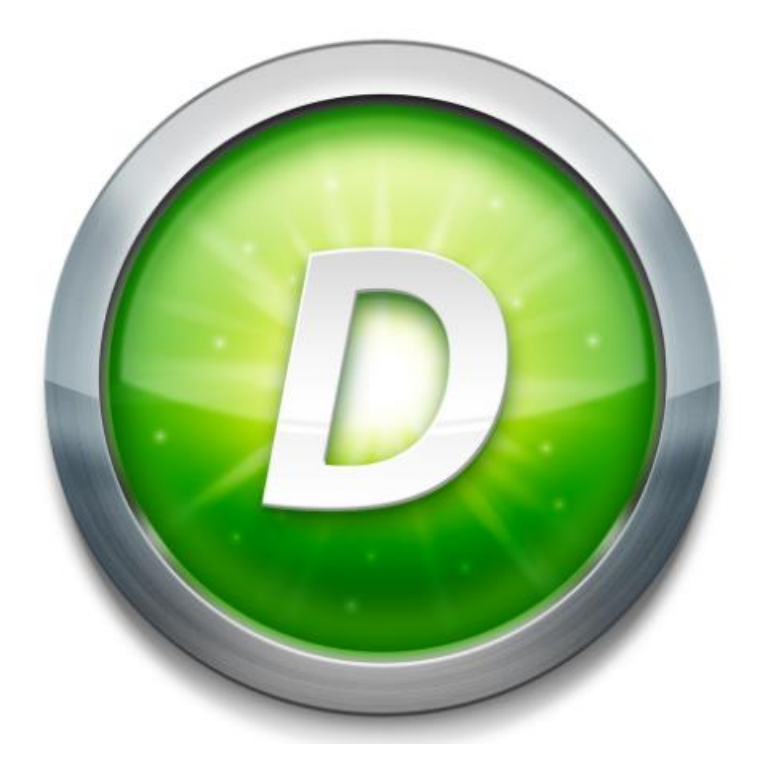

Version 3.2 Build 2

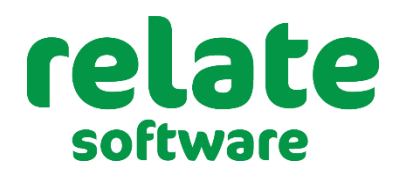

**[www.relate-software.com](http://www.relate-software.com/) support@relate-software.com ROI +353 1 459 7800 UK +44 871 284 3446**

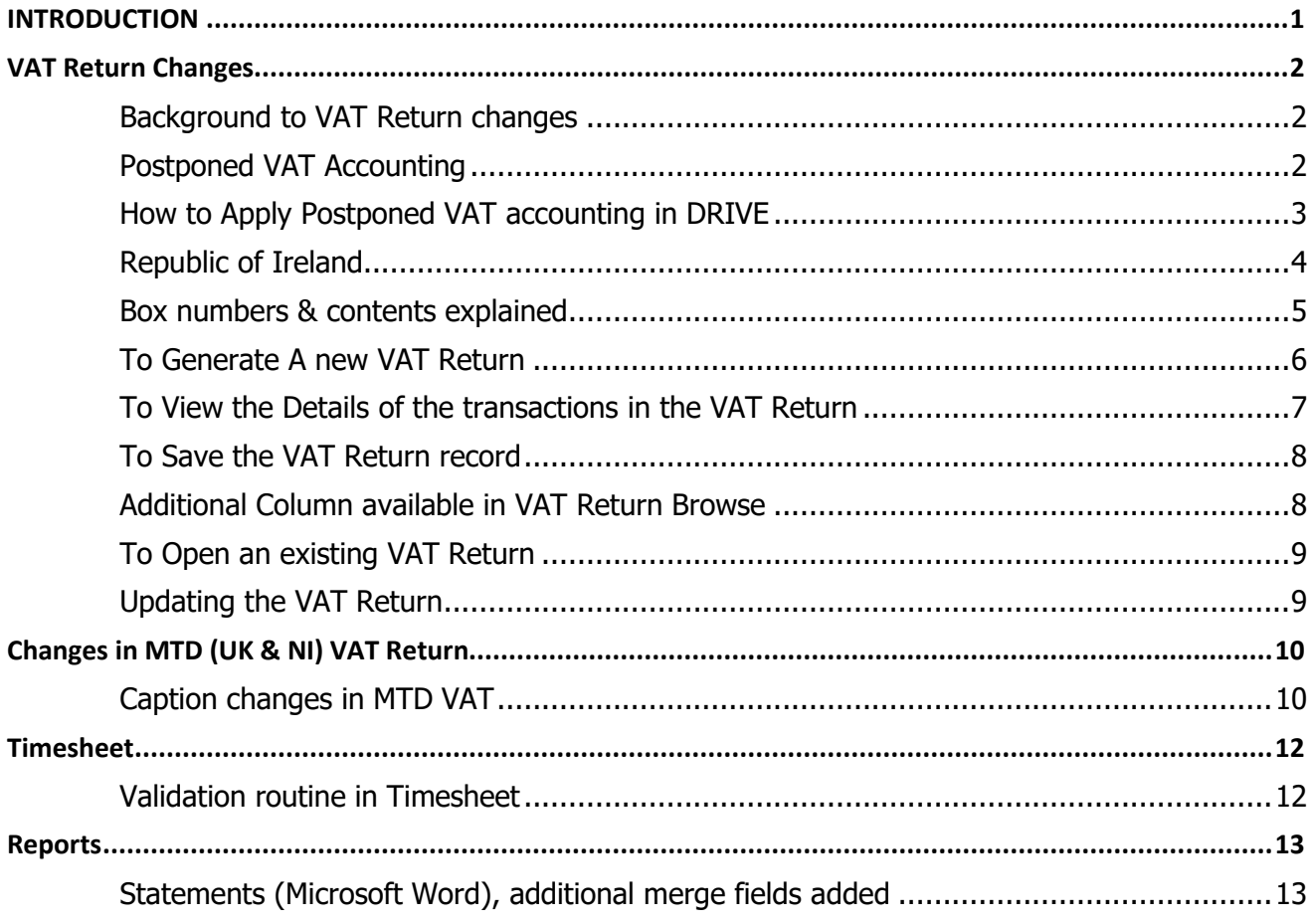

#### <span id="page-2-0"></span>**INTRODUCTION**

These release notes outline the enhancements introduced in DRIVE Version 3.2.2. We have made significant changes in the **VAT Returns area, to allow for Postponed VAT Accounting.**

Please take the time to read the notes and then apply the update.

## **If you have any queries, please contact support at [support@relate-software.com](mailto:support@relate-software.com) or call +353 1 4597800 ROI or +44 871 284 3446 (UK).**

The following program changes have been requested from both user feedback and internal quality control reviews. If you have any further changes you would like to see in DRIVE CRM & Practice Management, please send an email to [enhancements@relate-software.com](mailto:enhancements@relate-software.com)

### **IMPORTANT**

# **Backup your database before running the update. Relate Software recommend that you take regular backups of your database to minimise any loss of data.**

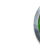

#### <span id="page-3-1"></span><span id="page-3-0"></span>**VAT RETURN CHANGES**

#### **BACKGROUND TO VAT RETURN CHANGES**

On 1 January 2021, the free movement of goods and services between the UK and the EU ended and new rules relating to trade and accounting for VAT came into effect.

At the same time, the Northern Ireland Protocol also came into effect. The protocol ultimately means that Northern Ireland remains within the scope of the European Union rules in relation to customs and regulations affecting goods. For the purposes of MTD Northern Ireland must be treated as if it also remains a member of the domestic UK market.

Northern Ireland (NI) will continue to be treated as an EU Member State concerning VAT on goods but will not be treated as a Member State concerning VAT on services.

#### <span id="page-3-2"></span>**POSTPONED VAT ACCOUNTING**

To help alleviate potential cash flow issues for businesses Postponed VAT Accounting (PVA) has been introduced. PVA allows businesses importing goods to the UK from the rest of the world to account for VAT on the same Return as input VAT and output VAT, rather than paying it immediately and reclaiming it later.

[Postponed VAT Accounting](https://www.revenue.ie/en/vat/goods-and-services-to-and-from-abroad/imports/postponed-accounting.aspx) on import is now available to all VAT registered traders.

Traders may be excluded from availing of PVA where they do not fulfil certain conditions and requirements (details available on the relevant authority website).

This scheme provides:

- for postponed accounting for VAT on imports from non-EU countries
- enables you to account for import VAT on your VAT return
- allows you to reclaim VAT at the same time as it is declared in a return. This is subject to normal rules on deductibility.

The conditions and requirements which must be fulfilled will include compliance with tax and customs law. A business may also be required to satisfy Revenue/HMRC of the viability of their business operations and their capacity to pay their VAT liabilities.

#### **Note:**

**Northern Ireland remains an EU Member concerning VAT on Goods. Northern Ireland is NOT an EU Member concerning VAT on Services.**

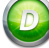

## <span id="page-4-0"></span>**HOW TO APPLY POSTPONED VAT ACCOUNTING IN DRIVE**

To apply PVA in **DRIVE**, you will need to a) use Notional VAT and b) as this only relates to 'Goods' then you will need to make sure that the Nominal Code to which you are analysing your invoices is set to 'Goods' and not 'Services'. To check go to [**Nominal Ledger], [Nominal Accounts]** and [Edit] the specific Nominal Code.

Notional VAT allows you to report on VAT due on acquisitions from EC Member States and VAT reclaimed on purchases and other inputs from EC Member States. Notional VAT Rates should be setup through **[Tools], [Lookups], [VAT Rates]**.

When posting a transaction where notional VAT is applicable you will use the 0% VAT Code. The transactions will be posted with 0 VAT.

Notional VAT Rates will only affect the VAT Return, not the posting or nominal code balance.

On the generated VAT Return the VAT on the Purchase Invoice will be calculated at the Notional VAT Rate (e.g., 20/23% and will show in the relevant box in the VAT Summary).

On the VAT Return Report, you will also see the Notional postings.

The **VAT Rate Breakdown** section will show you the Notional VAT Code separately, with Totals for Net, VAT & Gross for all notional VAT transactions.

The **VAT Input Details** section will show you all the individual notional VAT transactions along with their details [rate, %, doc & ref no's, date, customer/supplier, net, vat and gross amounts].

On the ROI VAT Returns Summary, the Notional VAT amounts will be displayed in Box T1 [VAT on Sales] and T2 [VAT on Purchases] and in Box PA1 [Total goods imported under postponed accounting].

On the UK MTD Vat Returns, the Notional VAT amounts will be displayed in Box 2 [VAT due on acquisitions from other EC Member States] and in Box 4 [VAT reclaimed on purchases and other inputs (including acquisitions from the EC)].

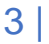

### <span id="page-5-0"></span>**REPUBLIC OF IRELAND**

For VAT Returns for periods commencing on or after 1 January 2021 the VAT Return screen will display a new section with the descriptions and the box numbers along with their respective values for each box required on the VAT 3 form, see below.

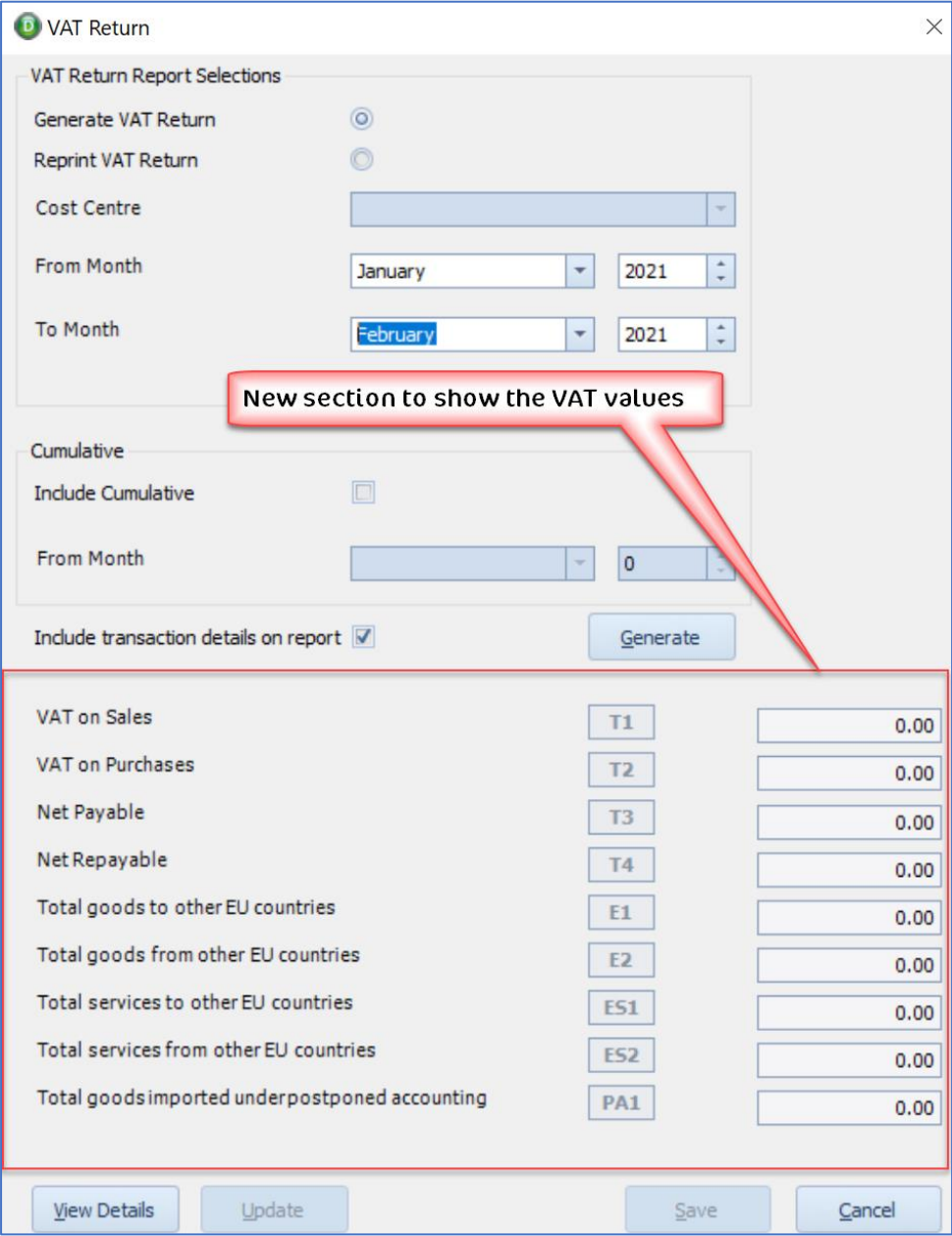

**New section displaying the Box descriptions, numbers, and values for VAT 3**

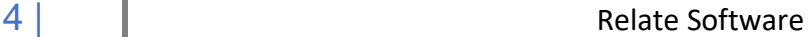

## <span id="page-6-0"></span>**BOX NUMBERS & CONTENTS EXPLAINED**

The amounts shown in the boxes will be rounded i.e., no cents. Boxes with no value will display as 0.

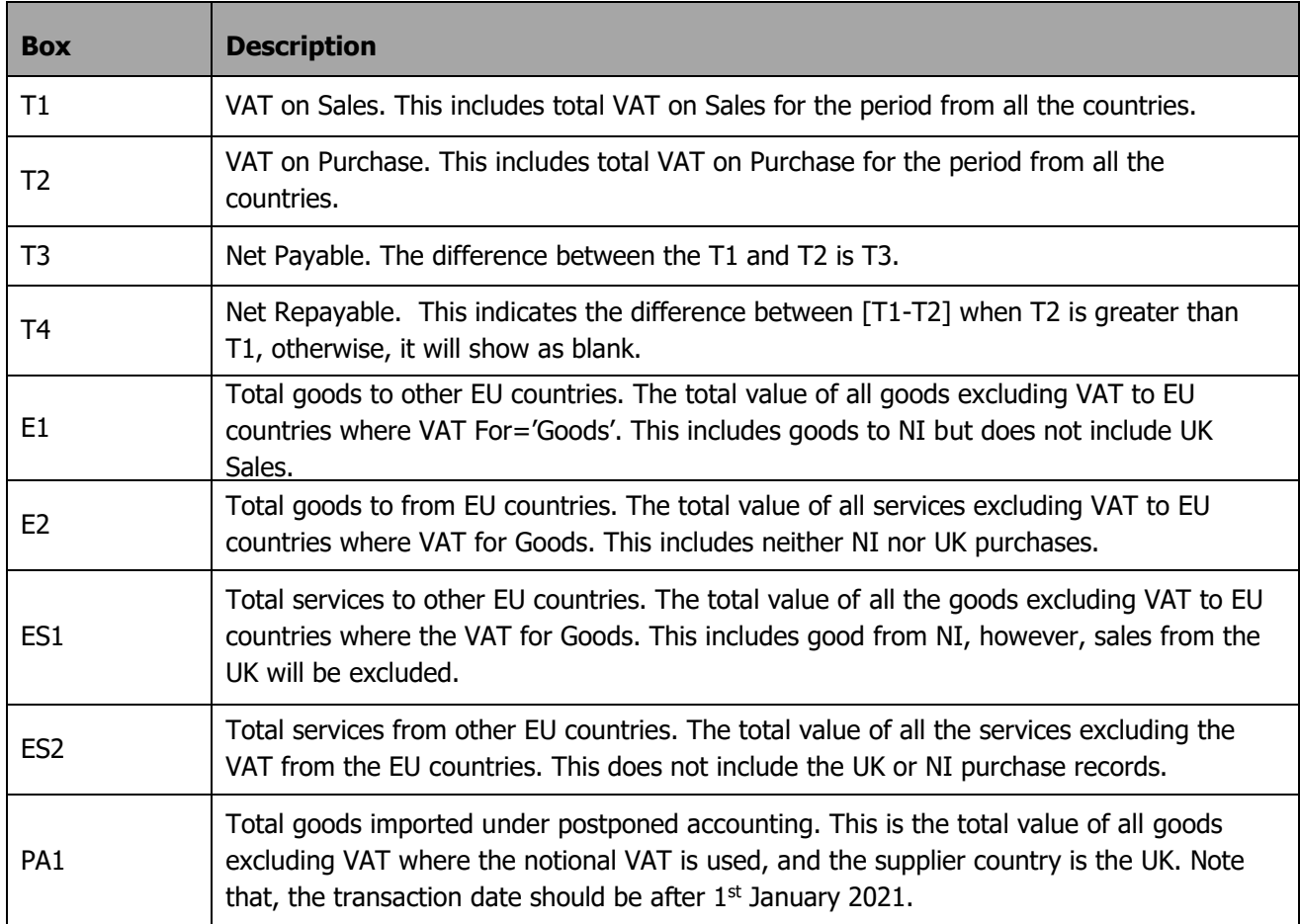

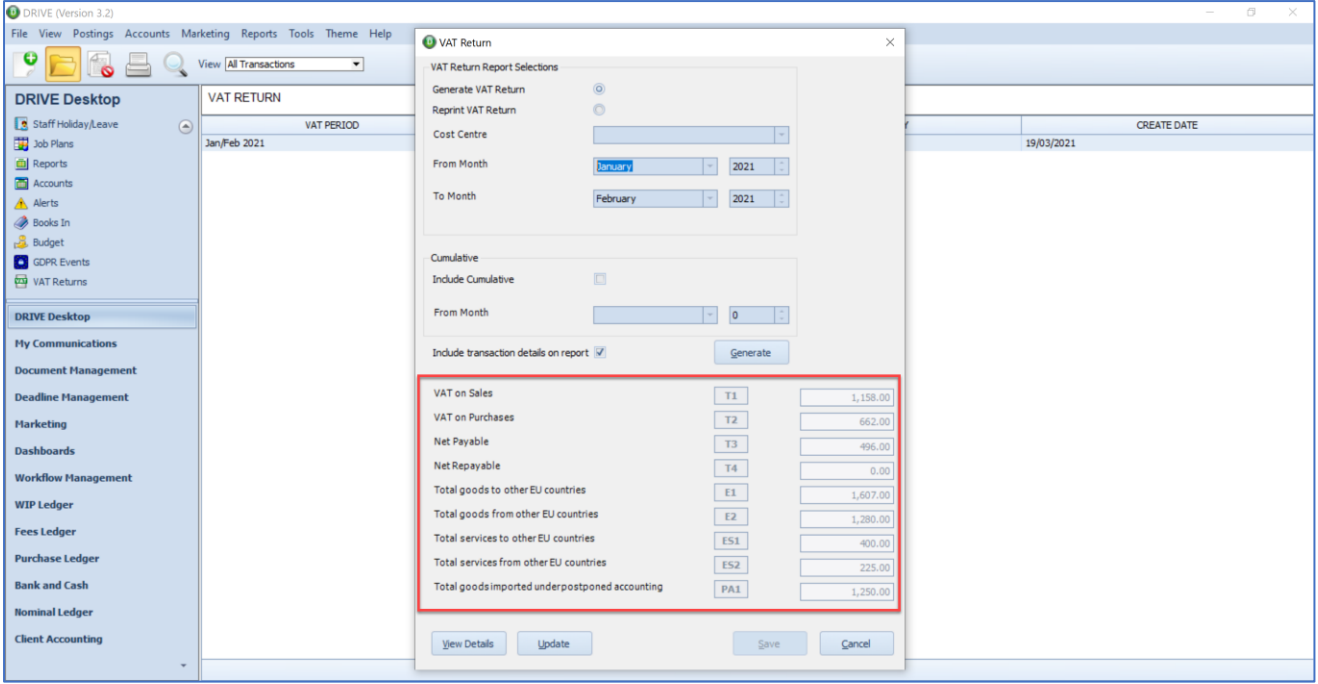

#### **Sample VAT Boxes populated**

#### <span id="page-7-0"></span>**TO GENERATE A NEW VAT RETURN**

To generate a new VAT Return you must

a) select the first option 'Generate VAT Return' (this will be the default option)

- b) select the period [**From Month – To Month**] and then
- c) click the [**Generate]** button.

Based on the transactions you have entered within that specified period (and including any other transactions NOT included in earlier returns) the VAT figures will be populated in the boxes as appropriate.

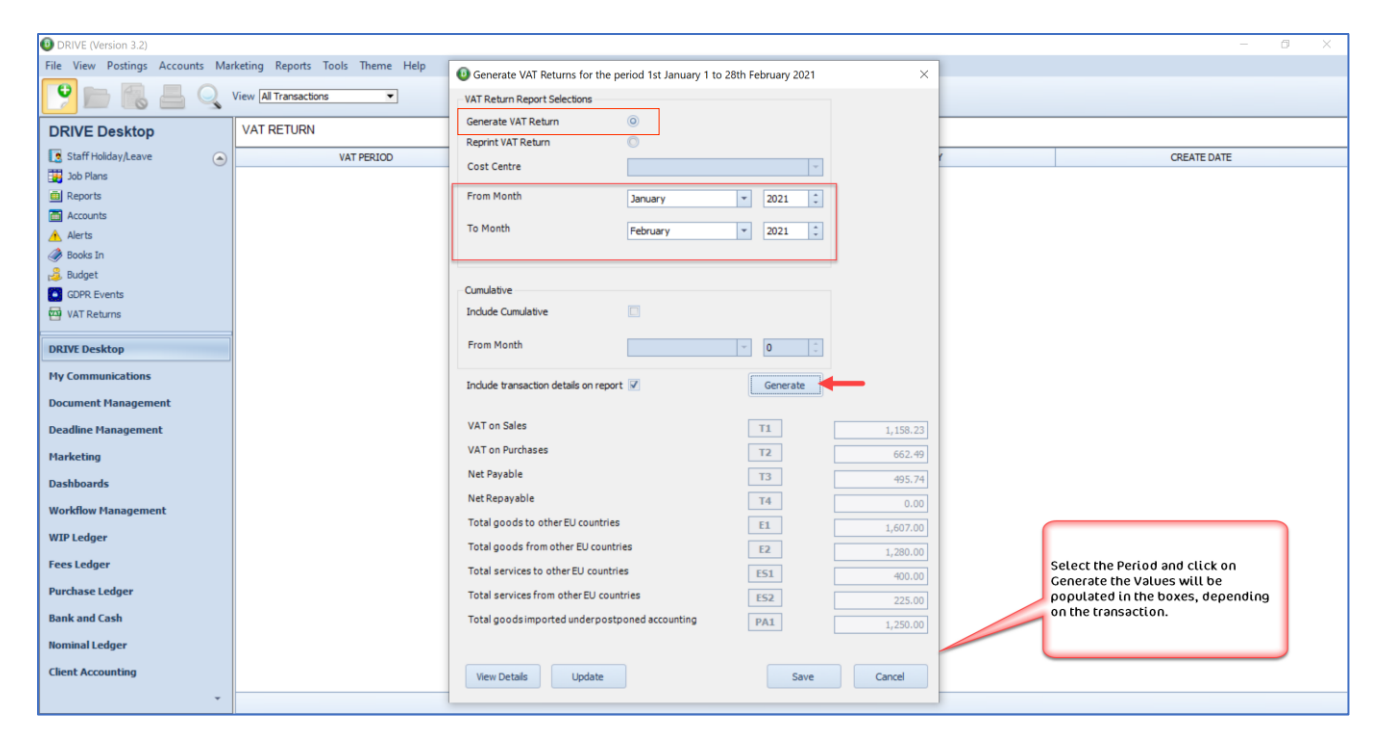

**Generating a new VAT Return**

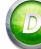

#### <span id="page-8-0"></span>**TO VIEW THE DETAILS OF THE TRANSACTIONS IN THE VAT RETURN**

To view the details of every transaction included in the VAT Return, click on the [**View Details]** button. By viewing the detailed VAT return report, you can cross-check the figures before you update or finalise the VAT Return.

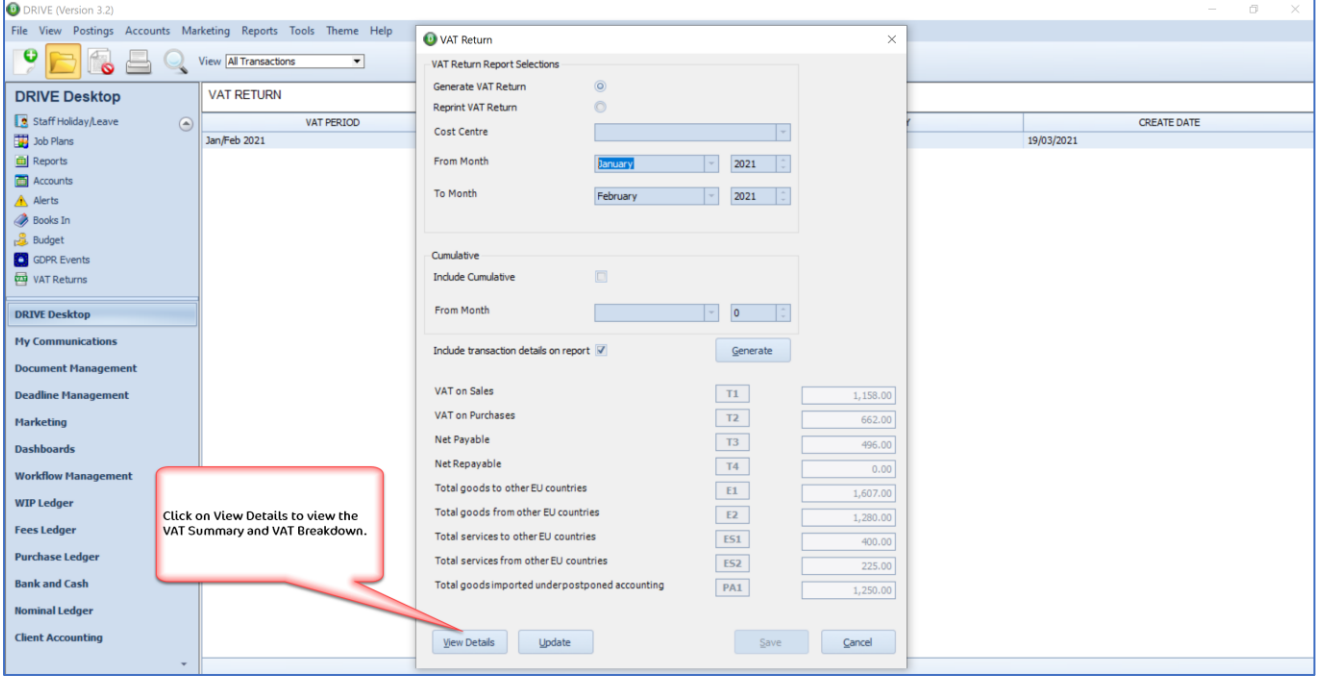

**Click on View Details to view the VAT Summary and VAT Breakdown Report**

The VAT Return Report will be generated. The top section of the report has been changed to show the same box breakdown as on the front screen, see below.

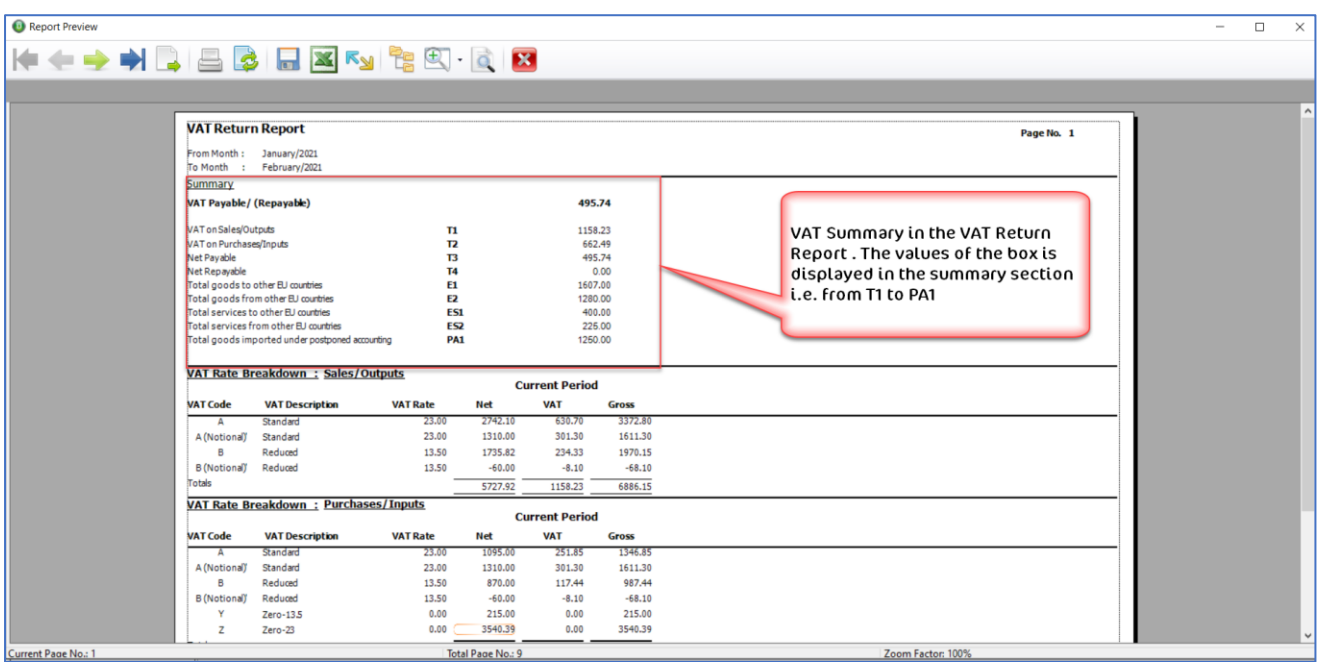

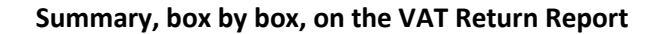

## <span id="page-9-0"></span>**TO SAVE THE VAT RETURN RECORD**

We recommend you save the VAT Return period record once you start preparing for the filing of that period return and before **[UPDATING]** the VAT Return. This will allow you to review the transactions included in this period return, as you may need to edit some of them and this will not be possible once you have updated.

To save the record, click the [**Save**] button. A message will appear asking you to confirm that you want to save the current details and advising you that the transactions are still editable at this time. Click **[Yes]** to save**.**

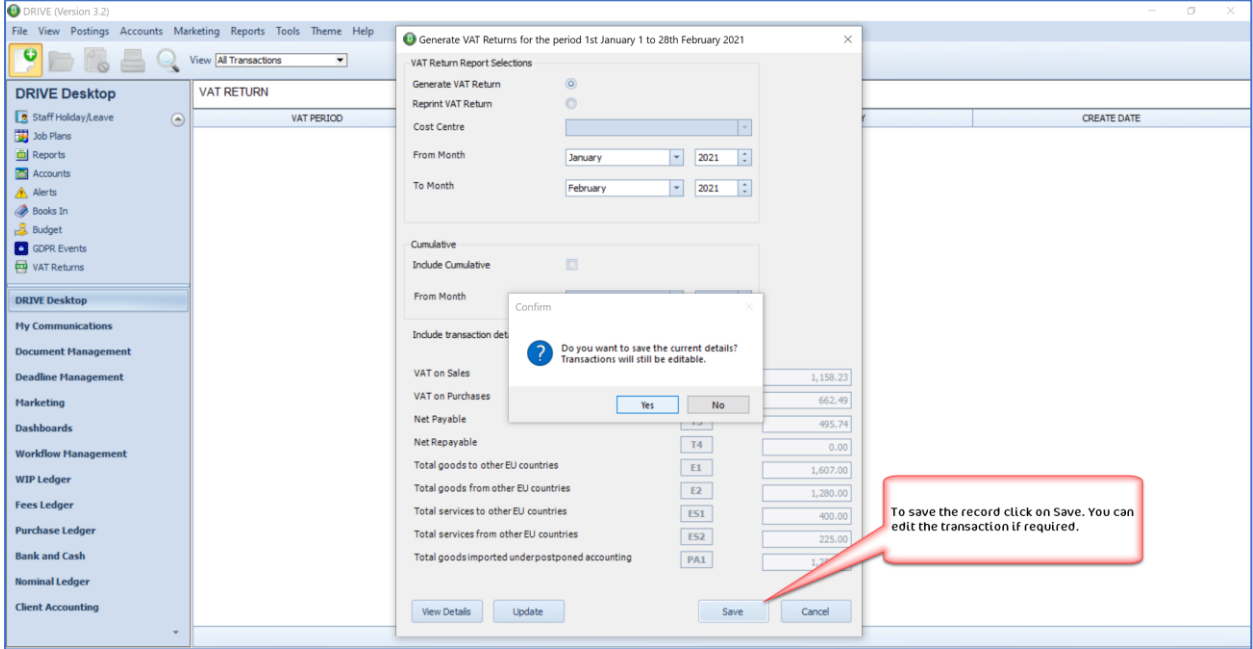

#### **Saving the return to review or update later**

A record for this period will be displayed in the browse.

## <span id="page-9-1"></span>**ADDITIONAL COLUMN AVAILABLE IN VAT RETURN BROWSE**

We have added the 'Return Status' as an available column in the column chooser of the VAT Return browse. This will give you clarity as to whether the period has been 'Saved' or has been 'Updated'.

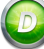

## <span id="page-10-0"></span>**TO OPEN AN EXISTING VAT RETURN**

To open a VAT Return record, double click on the record in the list of returns in the browse or click the **[Open]** icon from the drop-down menu.

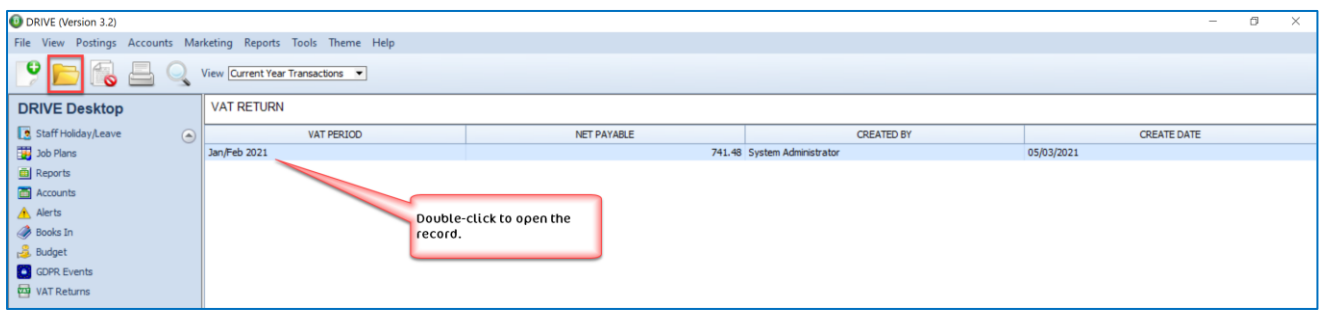

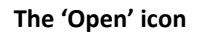

#### <span id="page-10-1"></span>**UPDATING THE VAT RETURN**

To update the VAT Return record for a selected period, click on the **[Update]** button, on the VAT Return screen, see below.

Before you update the VAT return, we strongly recommend you make sure that you have entered all the transaction for that period correctly. On updating the VAT Return all the transaction will be locked and you will not be able to modify or change those transactions. A confirmation message will appear on your screen. To proceed click on **[Yes**].

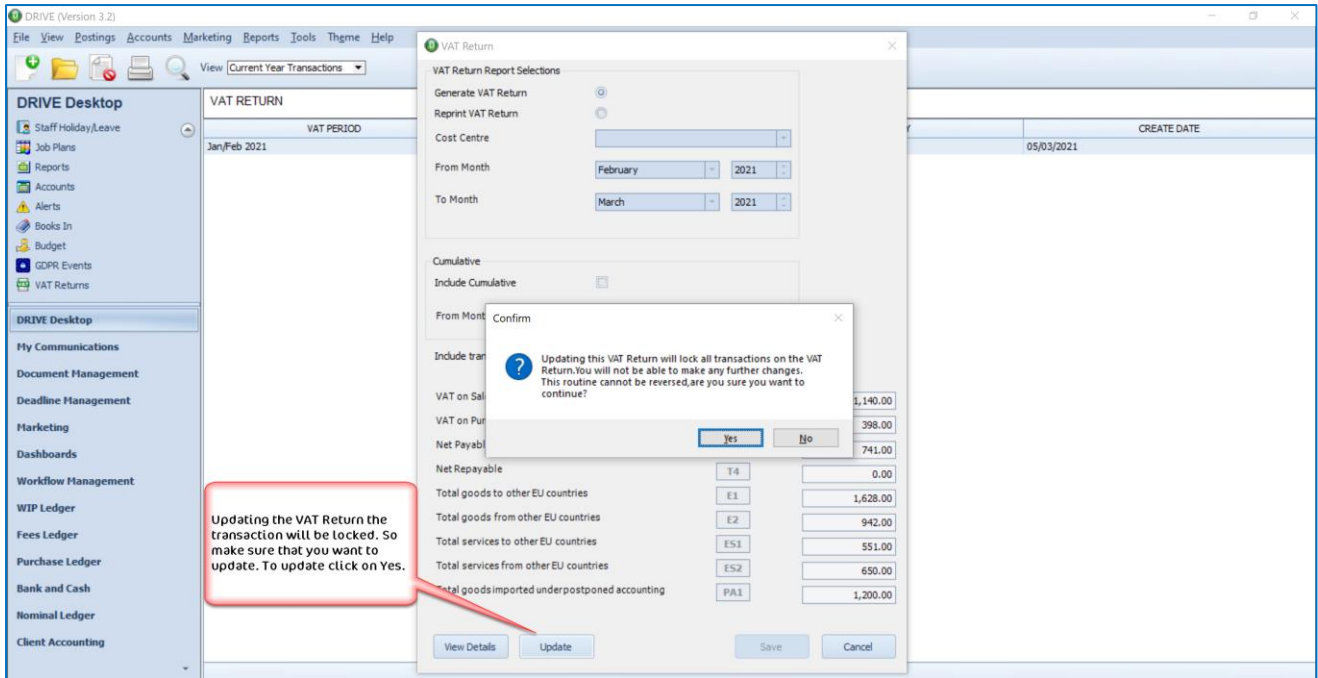

**Confirmation message on updating VAT Return**

Note: You should [**UPDATE]** the return in the system when you have reported these figures to Revenue.

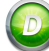

## <span id="page-11-1"></span><span id="page-11-0"></span>**CHANGES IN MTD (UK & NI) VAT RETURN**

### **CAPTION CHANGES IN MTD VAT**

HMRC has requested a caption change on the MTD filed returns which will apply for VAT Returns made from 8th April 2021 onwards.

#### **List of caption changes**

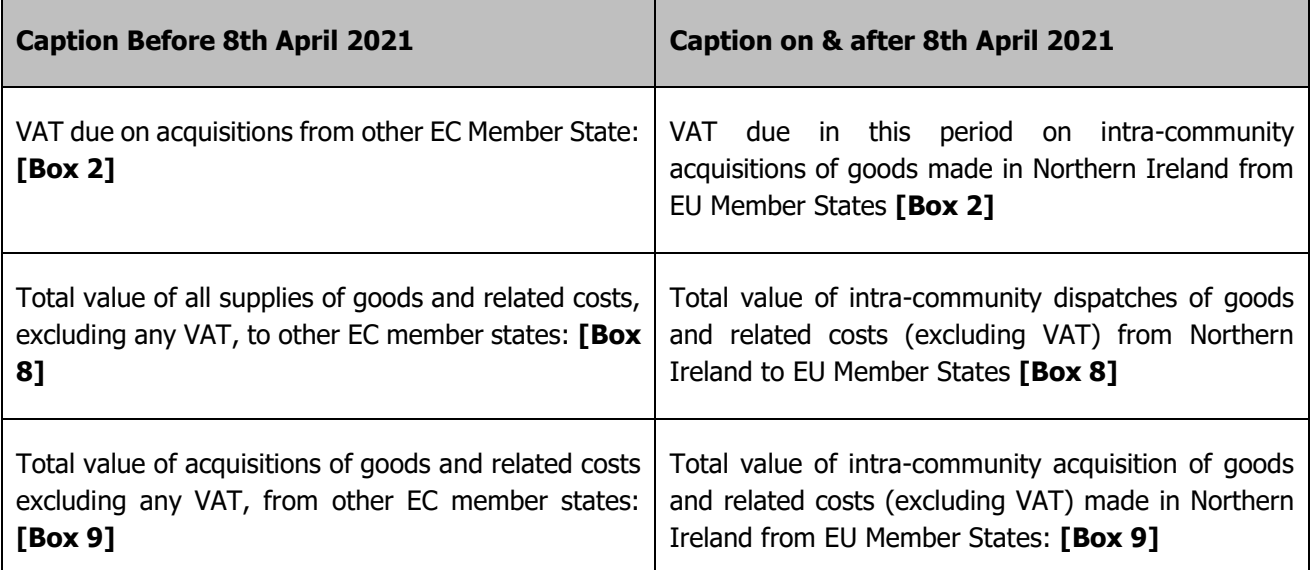

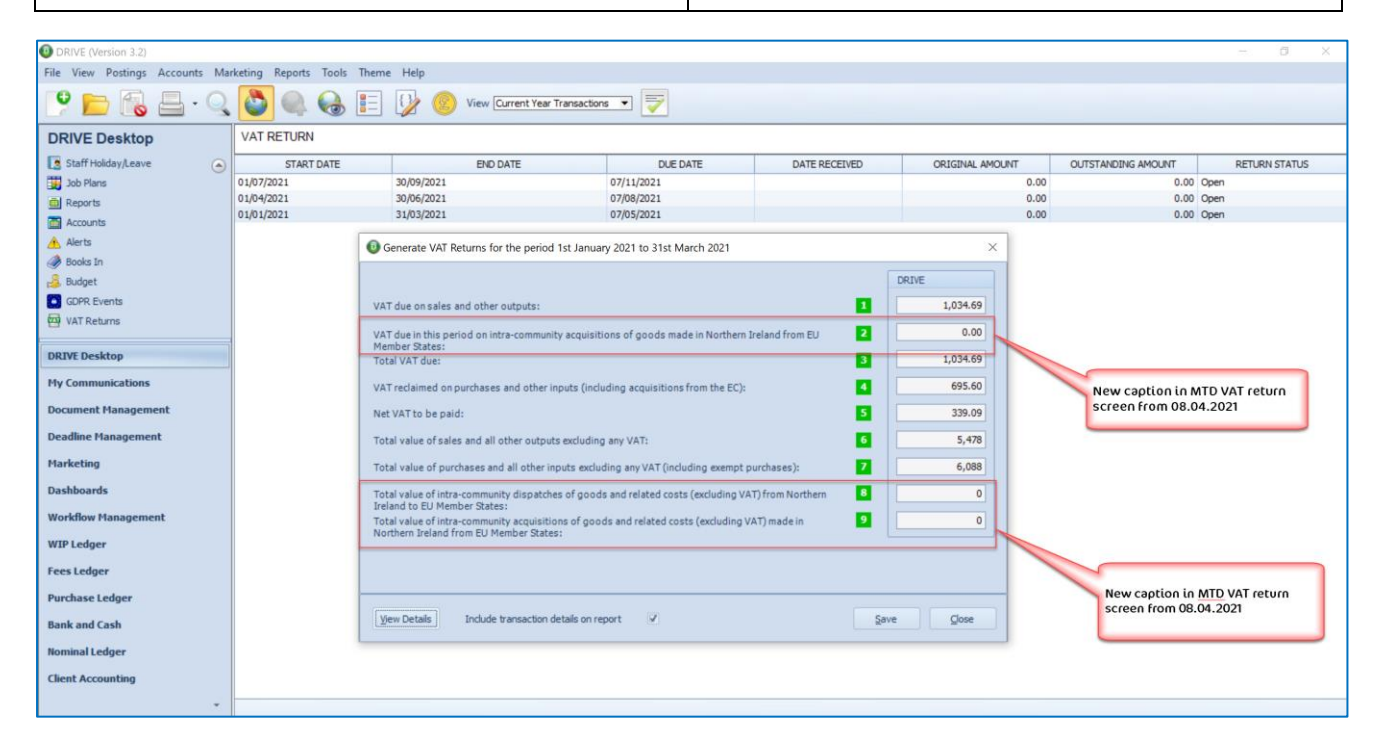

**New captions on and after 8th April 2021**

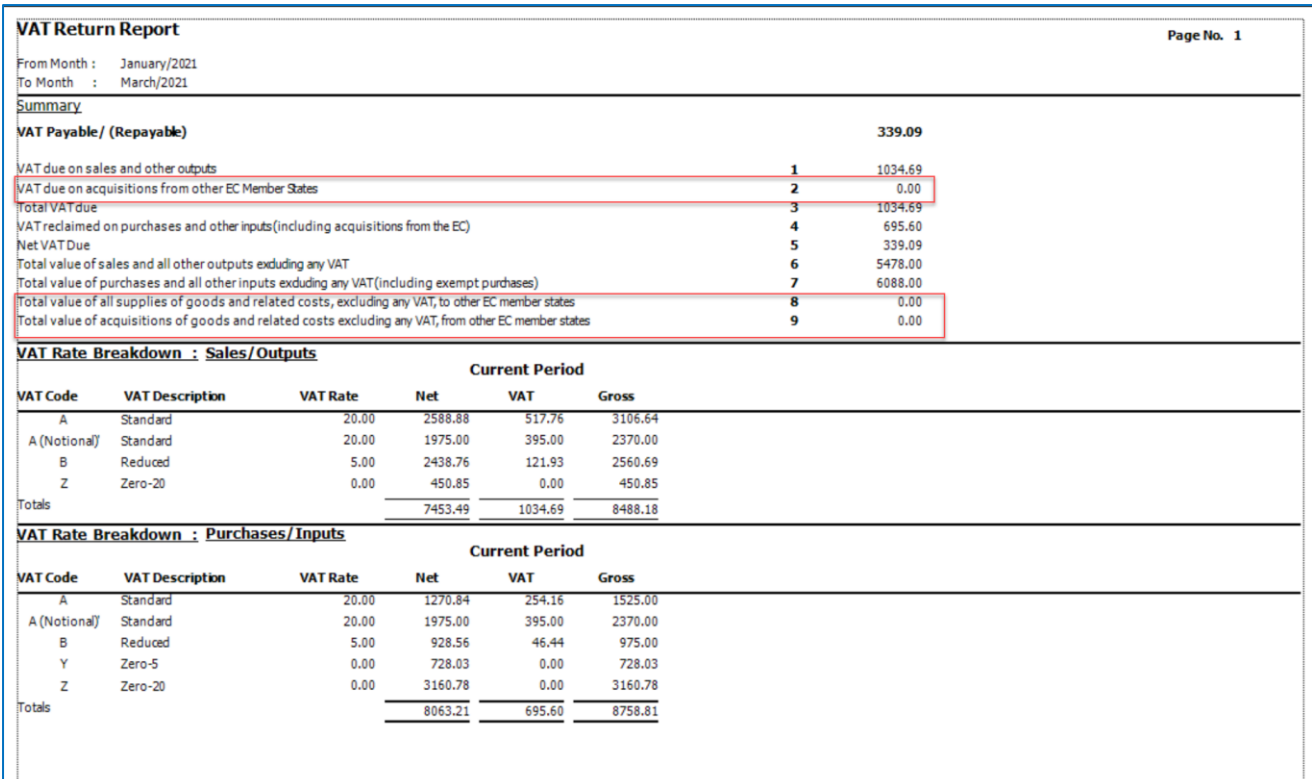

**New captions on the Summary section of the VAT Return Report** 

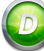

#### <span id="page-13-1"></span><span id="page-13-0"></span>**TIMESHEET**

#### **VALIDATION ROUTINE IN TIMESHEET**

We have added a new validation routine in the Timesheet posting. When you select to save and close the timesheet the system will check the units entered and the staff chargeout rates to make sure that they match with the amount of the time entry and if there is any inconsistency found you will receive the following message '**Time Units multiplied by Rate must be equal to the Amount'**. At which point you can go back and rectify any issues.

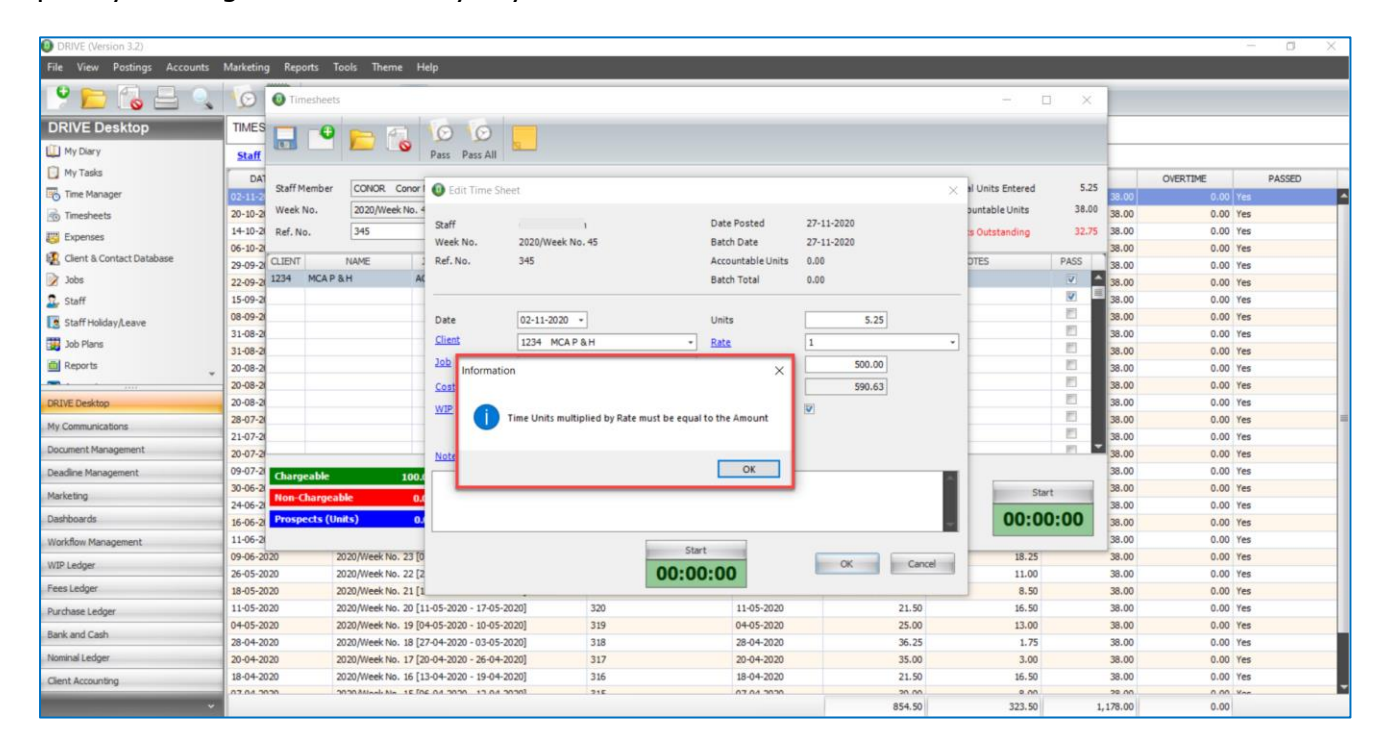

**Validation message in Timesheet** 

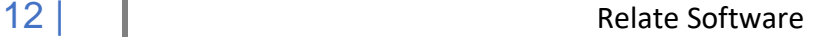

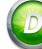

#### <span id="page-14-1"></span><span id="page-14-0"></span>**REPORTS**

#### **STATEMENTS (MICROSOFT WORD), ADDITIONAL MERGE FIELDS ADDED**

We have added 5 new merge fields to the **Statements (Microsoft Word)** report **[Reports], [Fees Ledger], [Statements (Microsoft Word)]**.

The new fields are as follows:

- JobDescriptions
- Total Debit
- Total Credit
- Total\_AllocAmount
- Total Outstanding

These fields will allow you to show totals for the debits (Invoices), credits (Receipts), allocated and outstanding amounts and using 'JobDescriptions' you can also display the jobs that the invoices were allocated to.

In **[Design]** you will need a new table, to align these totals properly with the individual entries, see below.

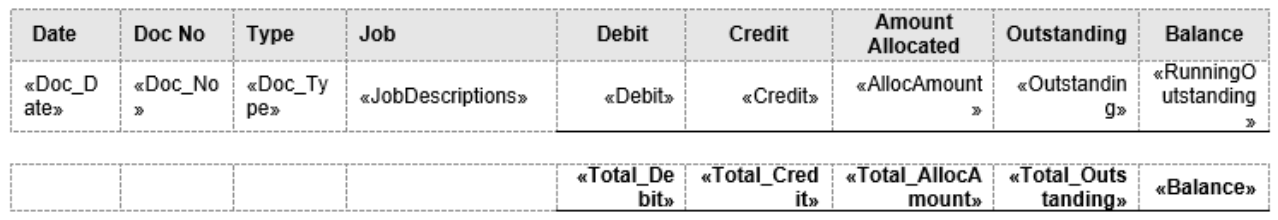

And when running the report, the statements of each client will display with totals, see below.

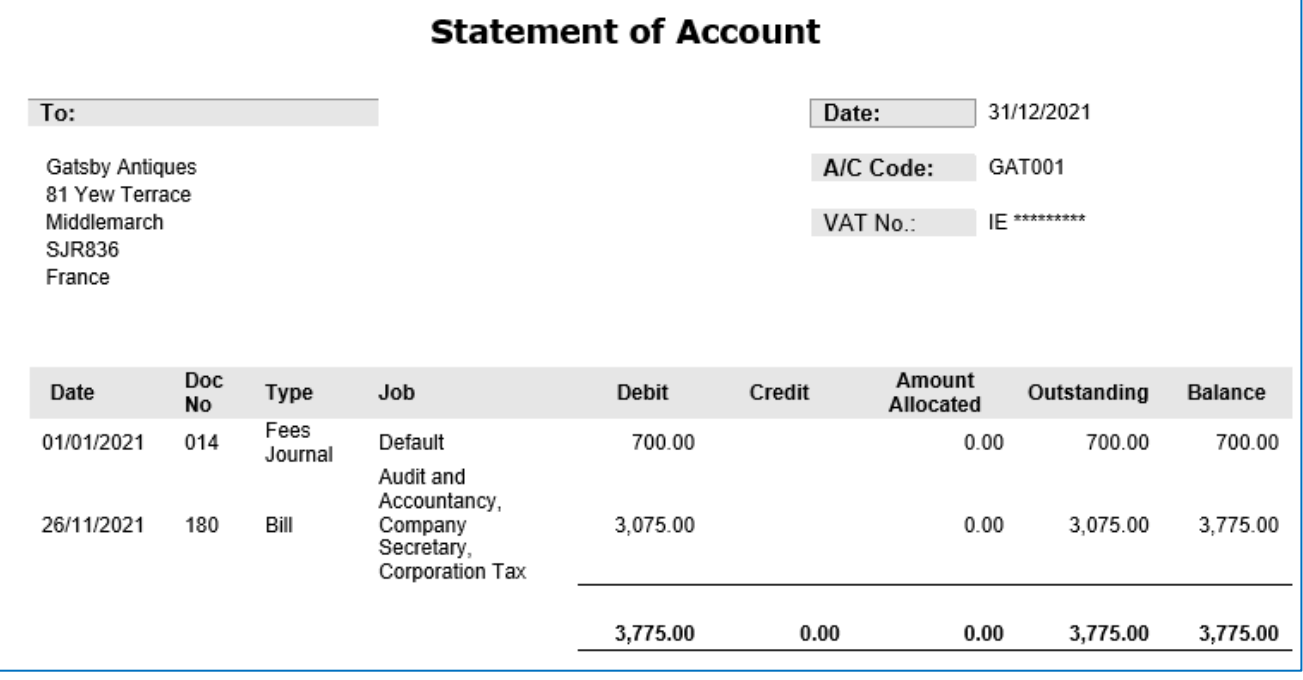

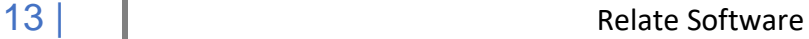

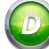